实验 3 语义分割标注-人脸标注

实验难度:一般

实验摘要:本任务针对人脸数据集,需要标注出人的眉毛,眼睛和嘴巴区域,可以用于后续模型训练。

实验建议:了解语义分割基本概念

实验目标:能够使用标注工具完成语义分割场景下的标注任务。

实验3 语义分割标注-人脸标注

1、语义分割标注-人脸标注

•

1.1、准备 flags 文件

通过 labelme 进行标注之前,需要准备一个语义分割中目标类别的标签文件, 通常命名为 labels.txt。这里预先设置好标注物体的名称,在当前任务中使用 EYEBROW, MOUTH, EYES。同样, 要在第一行和第二行增加默认的\_ignore\_, 和\_background\_。文件内容如下(数据已存放在/home/data/data 3 目录下, 也 可在桌面的 home 目录下找到):

\_\_ignore\_\_

\_background\_

EYEBROW

EYE

MOUTH

[下一步](http://lab.zhituxueyuan.com/client/test/index/a391cc7d45c743808198c0bb8a43b682/d0c97e861acf4a73942ccfc1efa9f3f3/e576495efe3b4b8b8e974c5a1c165cc5/javascript:void(0))

•

1.2、启动 labelme

•

把上一个步骤中准备好的 labels.txt 文件和数据集 data 目录放在一个项目目录下, 然后在

这个项目目录下启动 labelme。可以使用以下命令打开 labelme。

•

• •

•

labelme data --labels labels.txt --nodata --autosave

[下一步](http://lab.zhituxueyuan.com/client/test/index/a391cc7d45c743808198c0bb8a43b682/d0c97e861acf4a73942ccfc1efa9f3f3/e576495efe3b4b8b8e974c5a1c165cc5/javascript:void(0))

• •

1.3、完成标注

labelme 会打开 data 目录下的第一张图片, 点击鼠标右键, 在弹出菜单中选择创建多边形 框"Create Polygons",然后在对不同的部位进行打点勾画,返回到起始点的时候,会放 大提示。框选完成后,会弹出菜单,根据预置的标签选择目标名称,这里根据实际情况选择 "MOUTH"或者"EYE"和"EYEBROW",完成具体五官的标注。

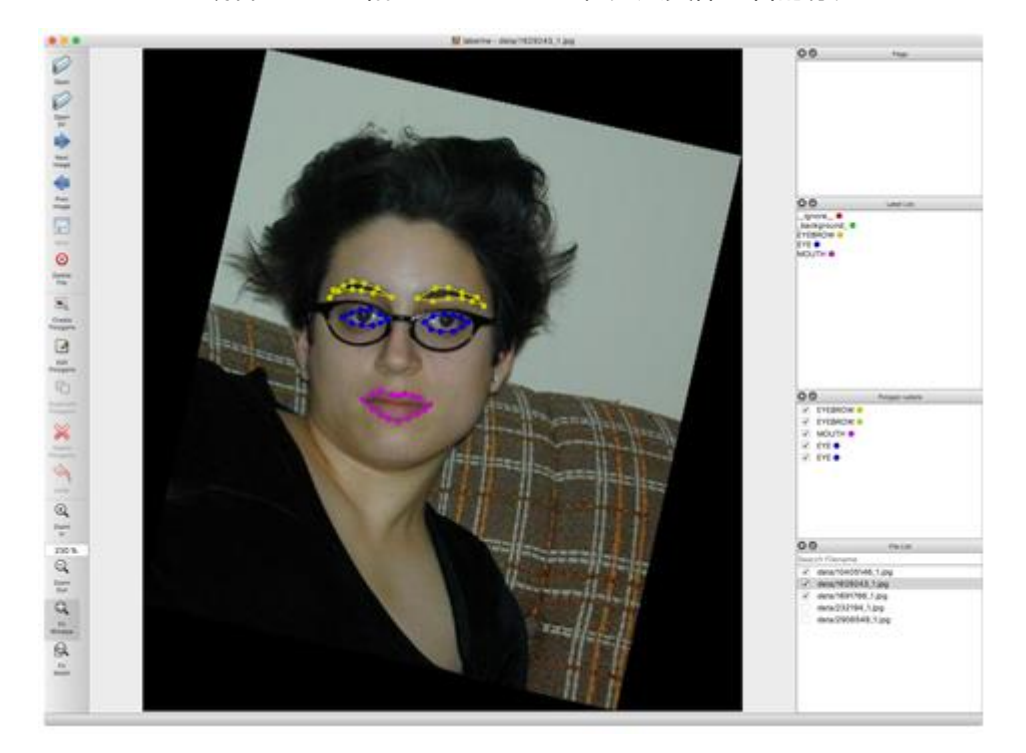

如果发现框选的不合适,可以点击"Edit Polygons",然后拖动某个点,完成细节调整。 多边形比较复杂, 最好放大图像, 便于标注的更加精确。

点击"Next Image", 会打开下一张图片,同样的方法进行标注, 以此类推, 完成对所有 图像的标注工作后,可以关闭 labelme。

1.4、保存并查看标注结果

标注完成后, 查看 data 目录, 可以看到每张图片都多了一个同样命名的 json 文件, 这就 是对应的标注文件,记录了所有的标注结果。打开其中一个的 json 文件, 例如 1629243\_1.json,文件内容如下:

```
"version": "4.2.9",
"flags": {},
"shapes": [
{
"label": "EYEBROW",
"points": [
\blacksquare200.56521739130432,
182.4782608695652
\begin{bmatrix} \cdot & \cdot & \cdot \\ \cdot & \cdot & \cdot \\ \cdot & \cdot & \cdot \end{bmatrix}\blacksquare213.60869565217388,
175.0869565217391
],
\begin{bmatrix} 1 & 1 \\ 1 & 1 \end{bmatrix}223.17391304347825,
  174.65217391304347
\begin{bmatrix} 1 & 1 \\ 1 & 1 \end{bmatrix}\mathbb{R}^n and \mathbb{R}^n233.17391304347825,
178.1304347826087
\begin{bmatrix} \phantom{-} & \phantom{-} \end{bmatrix}……
"group_id": null,
"shape_type": "polygon",
"flags": {}
},
......
"imagePath": "1629243_1.jpg",
"imageData": null,
```

```
"imageHeight": 484,
```

```
"imageWidth": 438
```
}

所有的标注信息都保存在 json 文件中, 可以看到在"shapes"对象中, 记录了标注的多边 形框的数组。每个数组中包括"labels"名称下是"EYEBROW"等标签值,"points"下是 标注的多边形的每个坐标点 x,y 值。"shape\_type"下表示框选的类型是多边形 "polygon"。